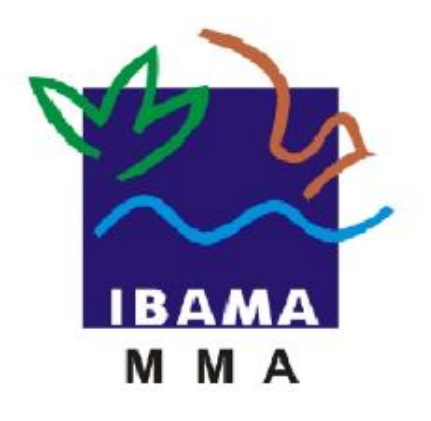

# GUIA DE PREENCHIMENTO

## **RELATÓRIO ANUAL DE ATIVIDADES POTENCIALMENTE POLUIDORAS E UTILIZADORAS DE RECURSOS AMBIENTAIS (RAPP)**

RELATÓRIO ANUAL PARA BARRAGENS

**VERSÃO 4**

IBAMA FEVEREIRO, 2020

### Índice

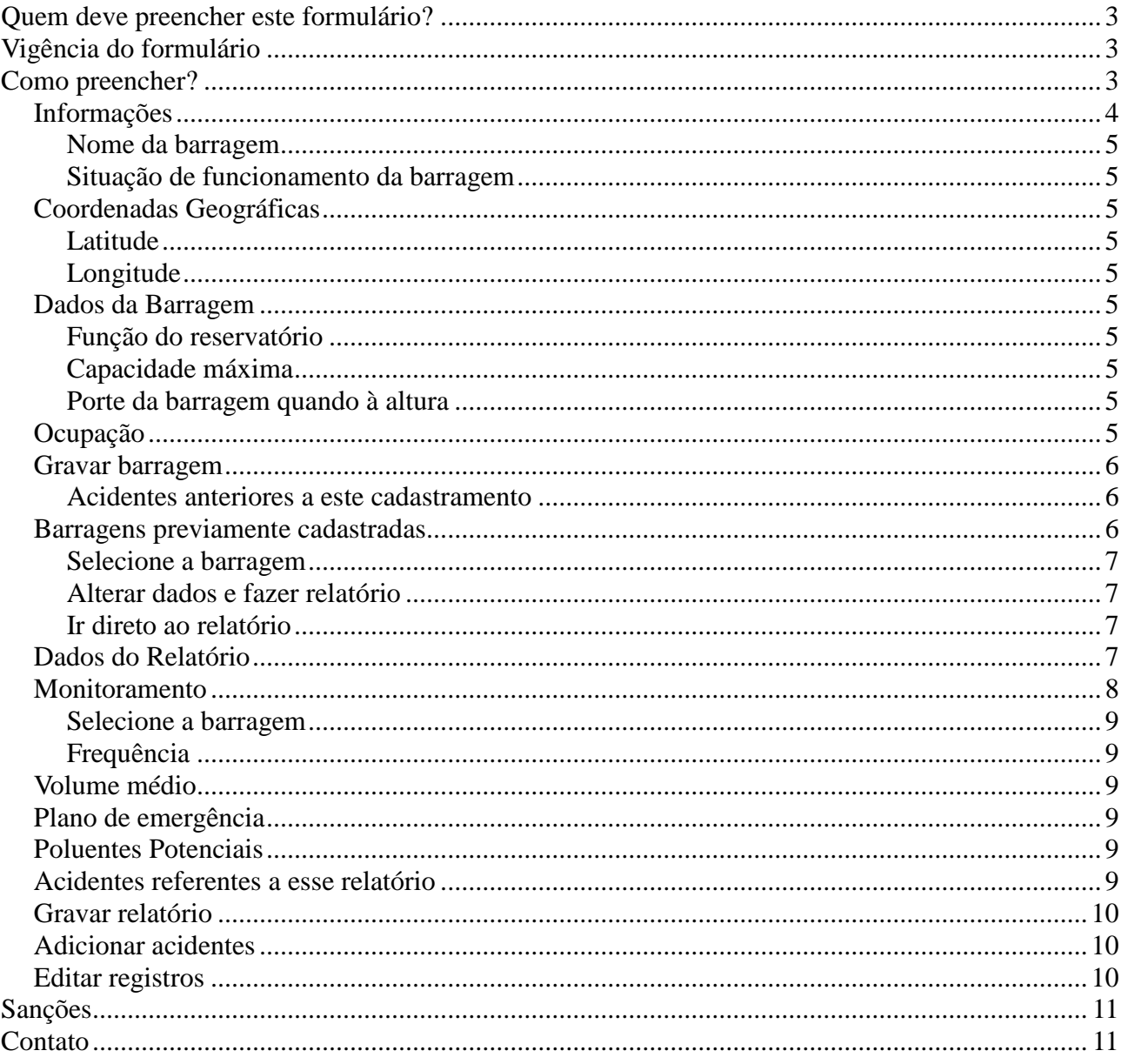

#### **Quem deve preencher este formulário?**

As pessoas físicas e/ou jurídicas que exerceram atividade sujeita à TCFA e que possuem barragem.

Em caso de dúvida, consulte a Instrução Normativa Ibama 06/2014, disponível em: [https://www.ibama.gov.br/phocadownload/relatorios/atividades\\_poluidoras/ibama\\_guia\\_geral\\_rapp\\_2017.pdf](https://www.ibama.gov.br/phocadownload/relatorios/atividades_poluidoras/ibama_guia_geral_rapp_2017.pdf)

**Vigência do formulário**

Este formulário está vigente desde o RAPP 2009 (Relatório 2010/2009).

#### **Como preencher?**

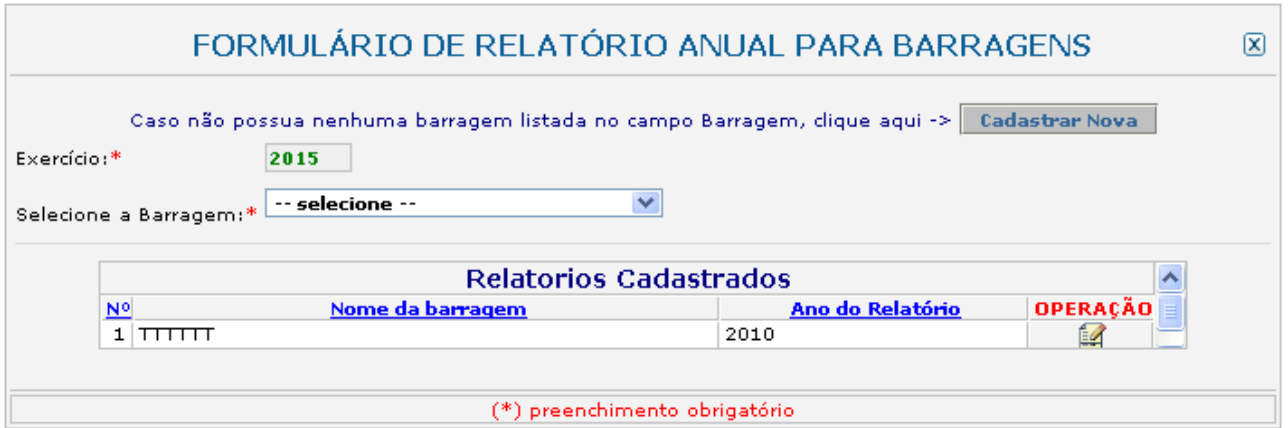

O relatório de barragem somente será disponibilizado para barragens cadastradas.

Caso a barragem já esteja cadastrada, siga para o item "Barragens previamente cadastradas" (pág. 6). Para novas barragens, clique no botão "Cadastrar Nova" e preencha as informações solicitadas, conforme a tela a seguir:

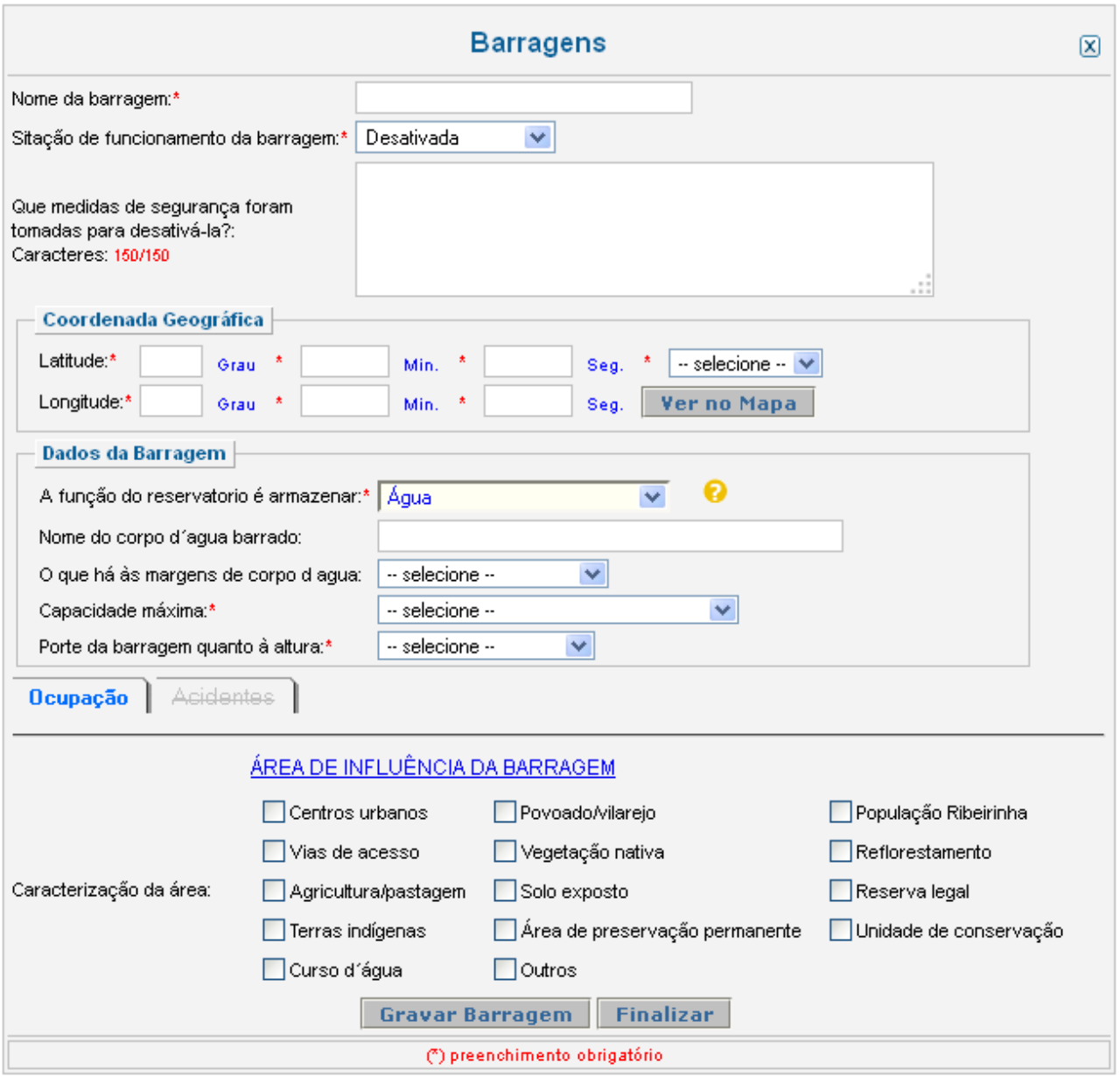

#### *Informações*

Recolhe informações sobre a barragem a ser cadastrada.

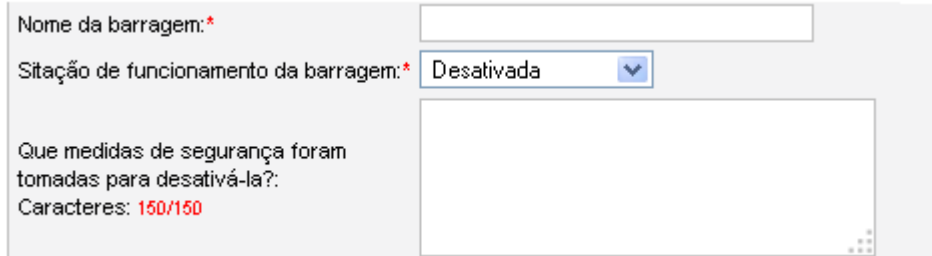

#### *Nome da barragem*

Informe o nome da barragem.

#### *Situação de funcionamento da barragem*

Selecione a opção que corresponde à situação de funcionamento da barragem. Caso a barragem esteja desativada, informe quais medidas de segurança foram tomadas para desativá-la.

#### *Coordenadas Geográficas*

Recolhe informações sobre a localização geográfica da barragem.

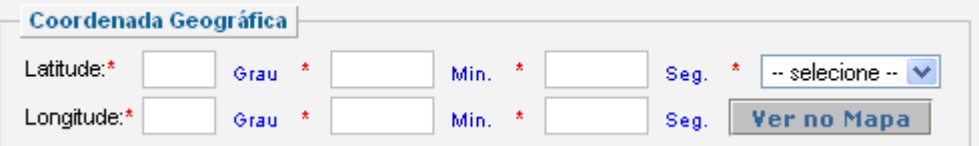

#### *Latitude*

Informe a latitude da barragem.

#### *Longitude*

Informe a longitude da barragem.

#### *Dados da Barragem*

Recolhe informações as características da barragem.

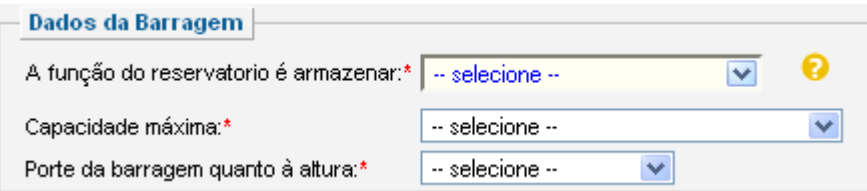

#### *Função do reservatório*

Selecione a função que o reservatório possui. Caso seja armazenar água, informe o nome do corpo de água barrado e o que há às margens do corpo de água conforme será solicitado.

#### *Capacidade máxima*

Selecione a capacidade máxima da barragem (m<sup>3</sup>).

#### *Porte da barragem quando à altura*

Indique o porte da barragem quanto à altura (m).

#### *Ocupação*

Recolhe informações sobre a área de influência da barragem.

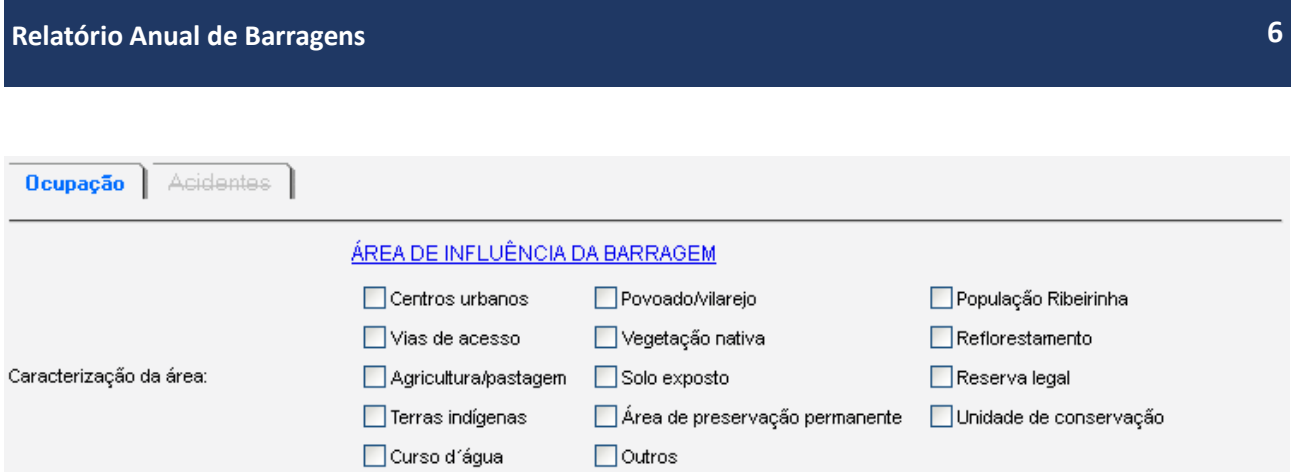

Marque as características da área de influência da barragem. Podem ser marcadas quantas opções foram necessárias.

#### *Gravar barragem*

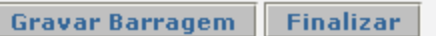

Clique em "Gravar Barragem" para cadastrar a nova barragem. O botão finalizar retorna à página inicial do formulário sem que os dados tenham sido gravados. Após gravar uma nova barragem, será disponibilizada, ao final da página, uma aba para o registro de acidentes, conforme a seguir.

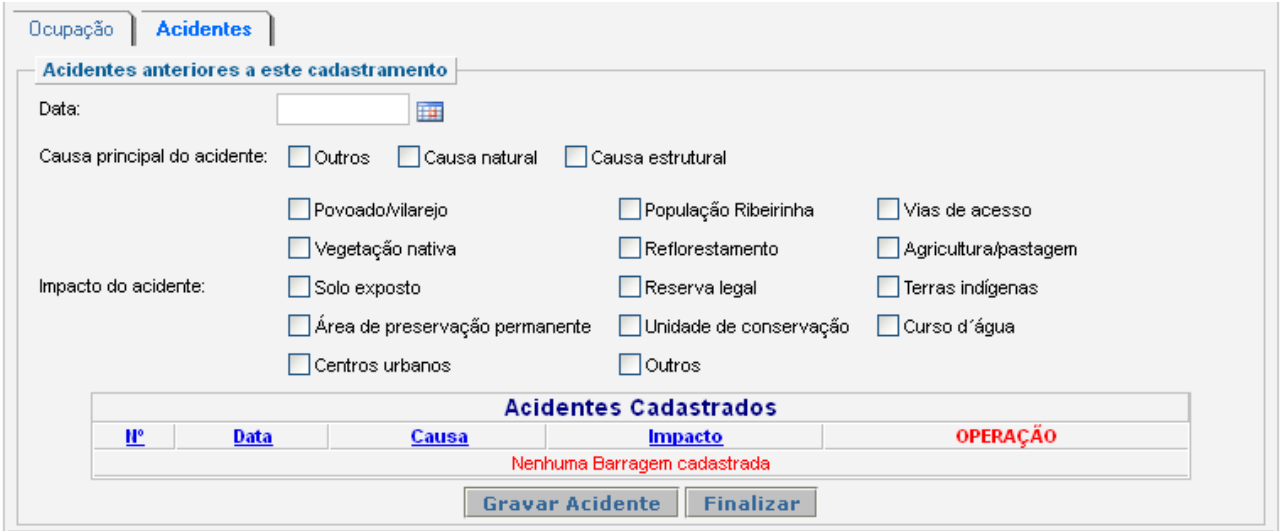

#### *Acidentes anteriores a este cadastramento*

Informe os acidentes que tenham ocorrido antes do cadastramento da barragem.

Preencha a data e marque a causa principal do acidente e os impactos causados. Podem ser marcadas quantas opções forem necessárias.

Após o preenchimento, clique em gravar acidente. Após o registro do acidente na tabela de acidentes cadastrados, clique em "Finalizar" para finalizar o preenchimento do formulário.

#### *Barragens previamente cadastradas*

Recolhe informações sobre barragens cadastrada em anos interiores.

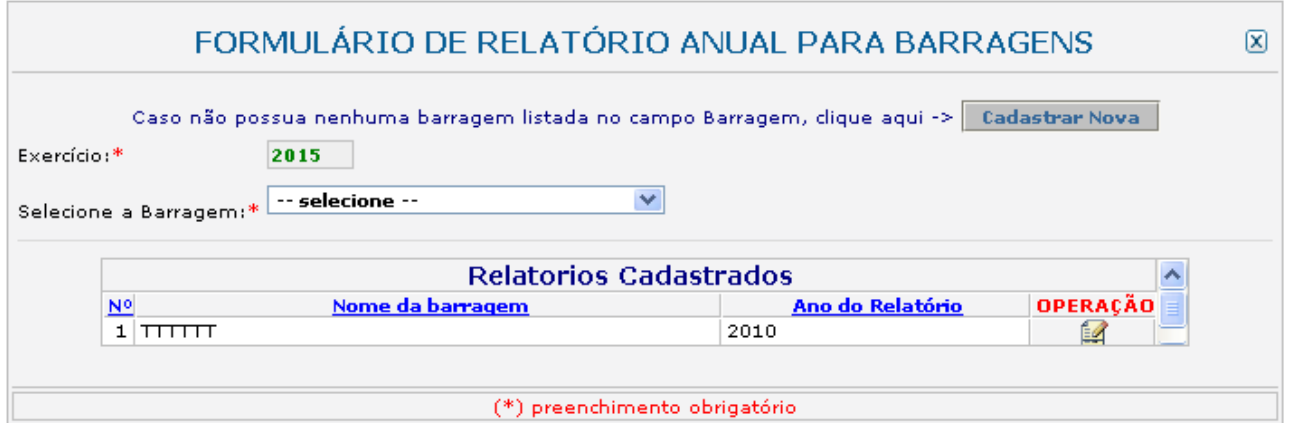

#### *Selecione a barragem*

Selecione a barragem cadastrada. As informações e características da barragem selecionada serão mostradas e estarão disponíveis para alteração.

#### *Alterar dados e fazer relatório*

Alterar Dados e Fazer o Relatório.

Caso seja necessário, altere os dados da barragem e clique em alterar os dados e fazer o relatório, ao final da página.

#### *Ir direto ao relatório*

Ir Direto ao Relatório.

Clique em ir direto ao relatório, ao final da página, caso nenhuma alteração seja necessária.

#### *Dados do Relatório*

Recolhe informações sobre o relatório de barragens.

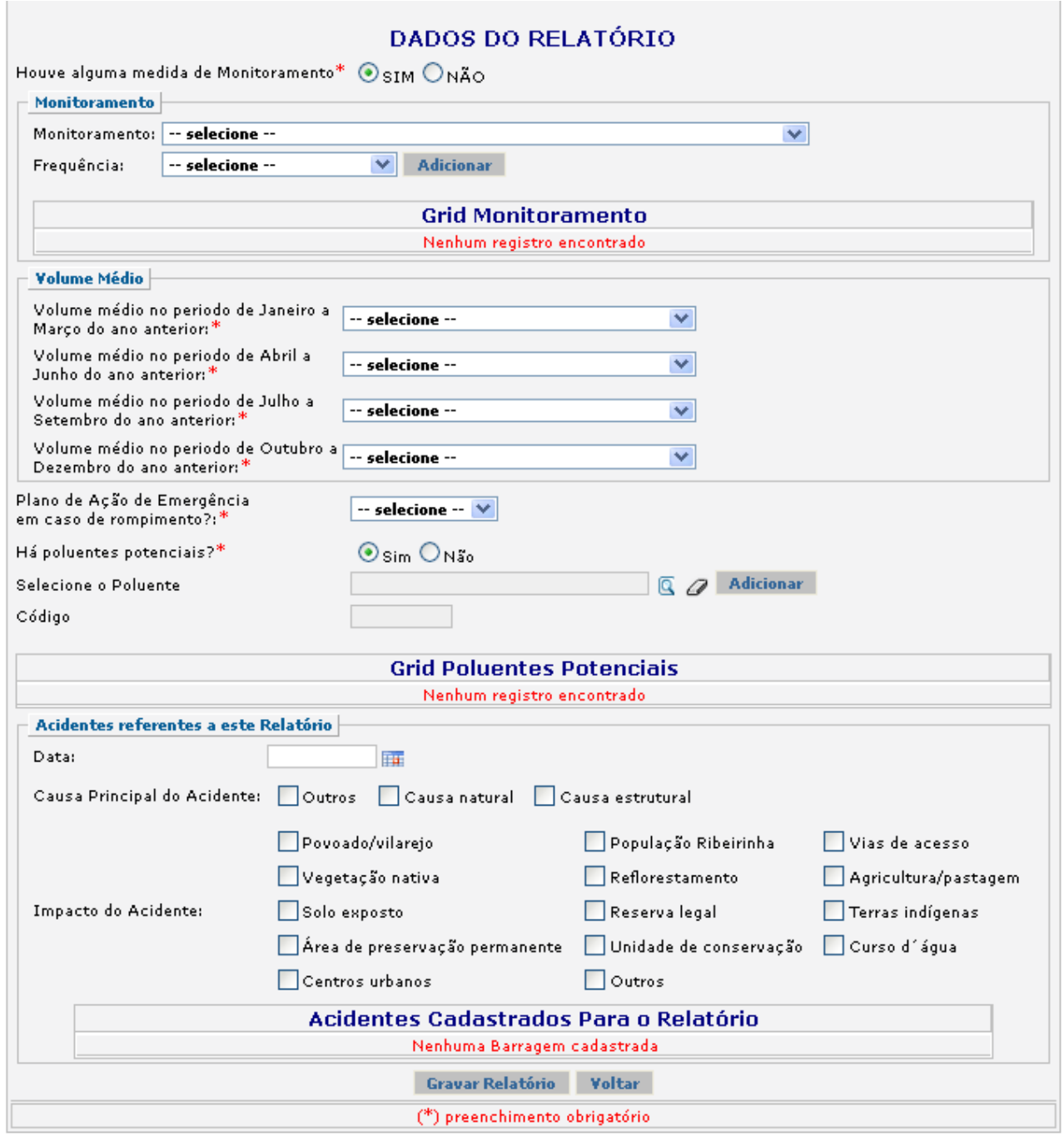

#### *Monitoramento*

Recolhe informações sobre o monitoramento realizado na barragem, caso houver.

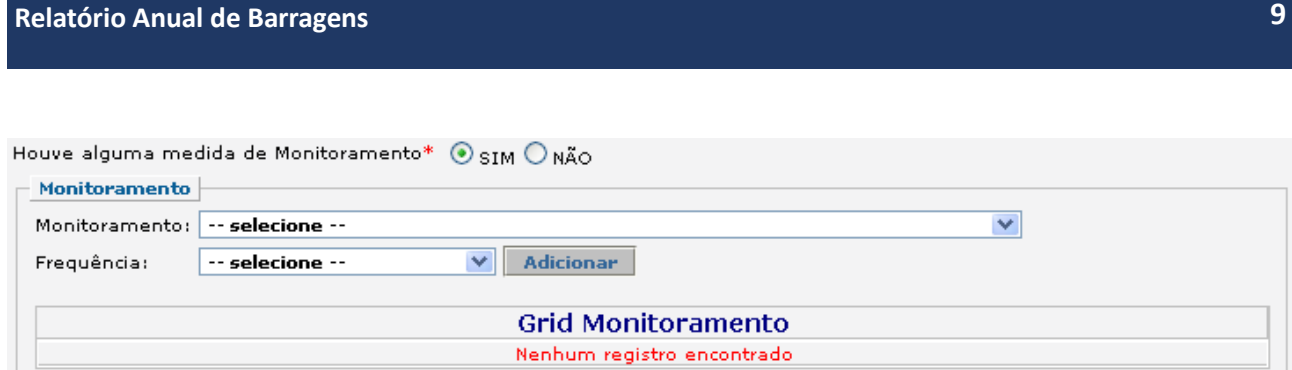

#### *Selecione a barragem*

Indique o tipo de monitoramento realizado.

#### *Frequência*

Indique a frequência do monitoramento realizado.

#### *Volume médio*

Recolhe informações trimestrais sobre o volume médio da barragem.

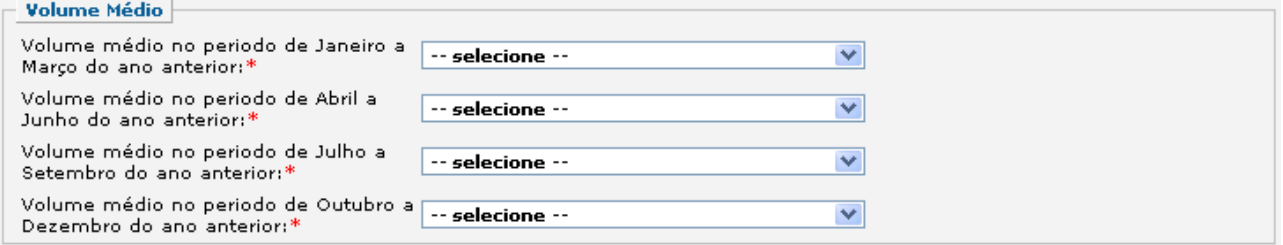

#### *Plano de emergência*

Plano de Ação de Emergência em caso de rompimento?:\*

-- selecione -- <mark>∨</mark>

Indique a existência ou não de Plano de Ação de Emergência em caso de rompimento.

#### *Poluentes Potenciais*

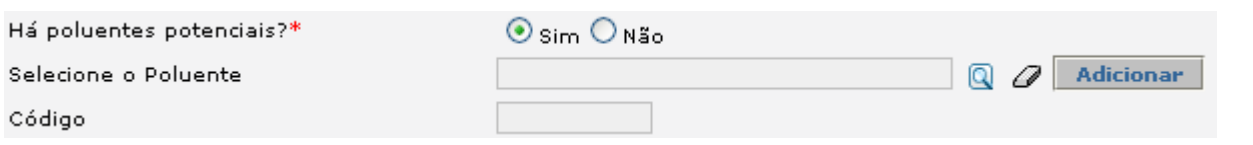

Indique a existência de poluentes potenciais na barragem. Caso a resposta seja "Sim", indique o nome do poluente e o respectivo código.

#### *Acidentes referentes a esse relatório*

Recolhe informações sobre acidentes a serem relatados no presente relatório.

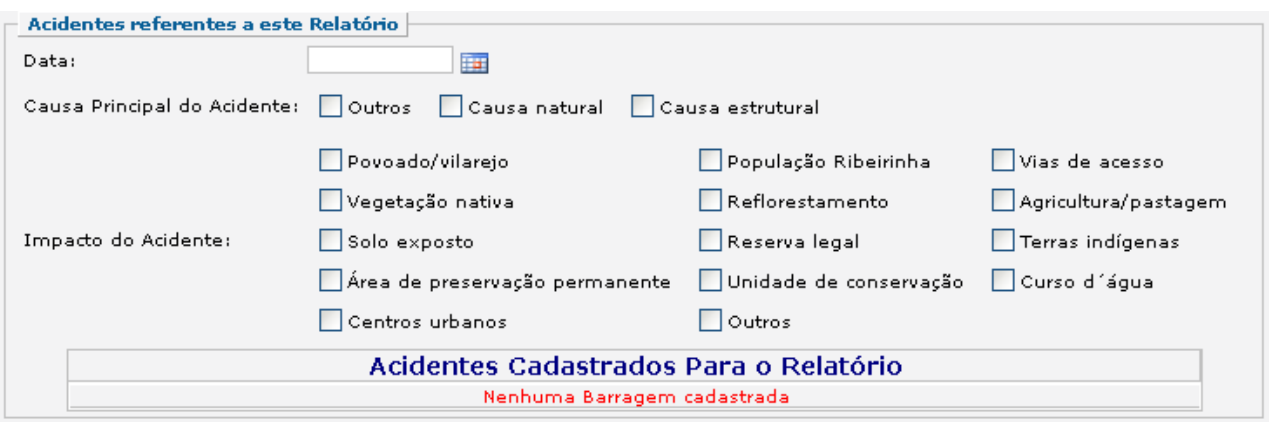

Informe a data do acidente, a causa principal e os impactos causados pelo acidente.

#### *Gravar relatório*

Clique no botão "Gravar relatório" após o preenchimento correto de todas as informações.

#### *Adicionar acidentes*

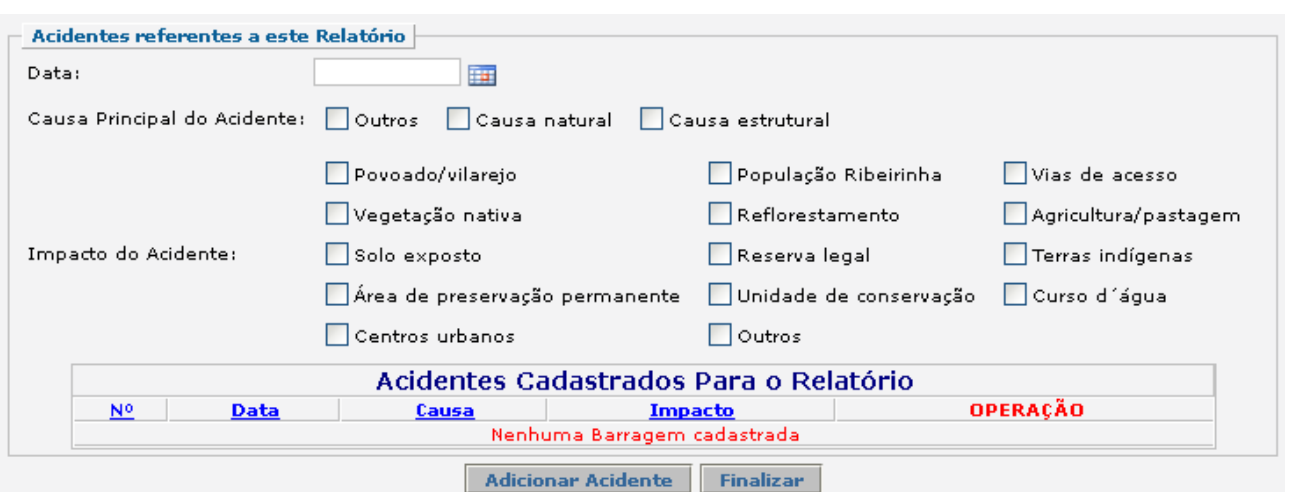

Após gravar os dados, é possível reportar outros acidentes, clicando em "Adicionar Acidente" ao final da página.

Caso deseje finalizar o relatório, clique em "Finalizar". Automaticamente o relatório ficará disponível na tabela de registros.

#### *Editar registros*

Clique em editar ( $\frac{1}{2}$ ) na tabela de registros para alterar os dados declarados.

A edição de dados é possível apenas para os relatórios não entregues. Para editar dados de relatórios entregues deve-se primeiramente solicitar a retificação do RAPP. As informações sobre como solicitar a retificação do RAPP estão disponíveis no Guia<br>Geral do RAPP (https://servicos.jbama.gov.br/phocadownload/ Geral do RAPP (https://servicos.ibama.gov.br/phocadownload/ manual/guiageral\_rapp\_2014\_v2.pdf).

#### **Sanções**

A pessoa física ou jurídica que deixar de entregar o RAPP ou apresentar informações total ou parcialmente falsas está sujeita à multa e/ou sanções de natureza ambiental, conforme consolidado nos Arts. 17 a 20 da Instrução Normativa do Ibama 06 de 2014.

#### **Contato**

Para outras informações sobre o preenchimento e entrega do Relatório Anual de Atividades favor acessar o Guia Geral de Preenchimento na página principal do Relatório ou entrar em contato através do telefone: 0800 61 8080 ou no endereço eletrônico https://servicos.ibama.gov.br/ctf/formulario\_solicitacao\_auxilio.php, em Formulário de Solicitação de Auxílio >> Tipo de solicitação >> Outra solicitação.